December 2023 Version 3.0

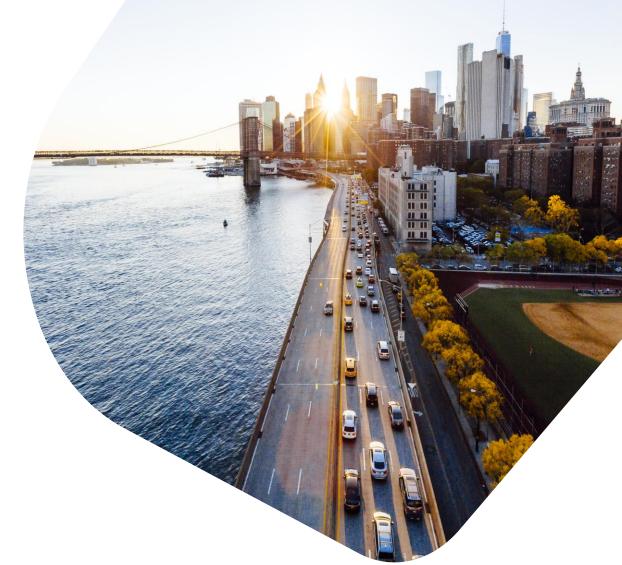

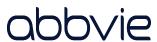

# **Getting Started**

Click this icon to bring you to this page at any time.

This User Guide is intended to help Suppliers understand and use AbbVie's Ariba Supplier Portal.

The Ariba Supplier Portal is the internet interface which allows Suppliers to complete AbbVie's Supplier onboarding process and keep Supplier information up to date.

The Ariba Supplier Portal does not require special software, only a web browser and internet connection.

#### Contents

- Getting Started
- Creating and Maintaining an Ariba Network Account
- <u>Using an Existing Ariba</u>
   <u>Network Account</u>
- Completing the AbbVie Registration
- Submitting the AbbVie Registration
- Checking the Registration Status
- Updating the AbbVie Registration

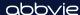

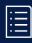

#### **AbbVie's Onboarding Process**

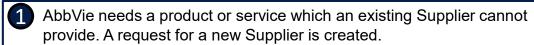

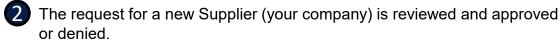

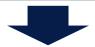

If the request is approved, AbbVie sends you an invitation to register.

 You will receive an email invitation with a link to get started.

Invitation: Register to become a supplier with AbbVie

Ariba Administrator <no-reply@ansmtp.ariba.com>

to me

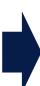

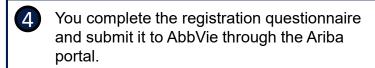

Confirmation: Registration submitted for approval

Ariba Administrator <no-reply@ansmtp.ariba.com>

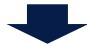

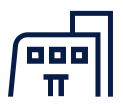

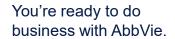

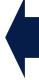

AbbVie reviews your registration and approves or denies it.

Approved: Supplier registration with AbbVie

Ariba Administrator <no-reply@ansmtp.ariba.com>

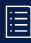

#### **Getting Started**

You've been invited:

You've received an invitation email from Ariba Administrator.

Invitation: Register to become a supplier with AbbVie

Ariba Administrator <no-reply@ansmtp.ariba.com>
to me \*

Get started:

Click on the <u>Click Here</u> link in the invitation.

Click Here to create account now

AbbVie uses SAP Ariba to manage our procurement activities. Creating an Ariba Network account allows you to access and complete the registration as well as, update your own information through Ariba's Supplier portal.

Already have an Ariba account? Log in and go to the Using an Existing Ariba Network account section.

Log in

Sign up

#### New to Ariba?

Sign up to create an account and go to the <u>Creating and maintaining your Ariba Network account</u> section (next).

| Have a question? Click here to see a Quick Start guide.                                                                                                    |              |
|----------------------------------------------------------------------------------------------------|--------------|
| Sign up as a supplier with <b>Abbvie</b> on SAP Ariba.                                                                                                    |              |
| Abbvie uses SAP Ariba to manage procurement activities.                                                                                                    |              |
| Create an SAP Ariba supplier account and manage your response to procurement activities required by Abbvie                                                                                                    | up           |
| Already have an account? Log in                                                                                                    |              |
| About Ariba Network                                                                                                    |              |
| The Ariba Network is your entryway to all your Ariba seller solutions. You now have a single location to manage all of your customer solution your customers are using. Once you have completed the registration, you will be able to: | er relation: |

# Creating and Maintaining an Ariba Network Account

If you're new to Ariba we've got you covered with step-by-step instructions to create an Ariba Network account.

You may need to add a new user to your account or create a role or two for your users, so we provide the step-by-step instructions for those as well.

#### Contents

- Getting Started
- Creating and Maintaining an Ariba Network Account
- <u>Using an Existing Ariba</u>
   <u>Network Account</u>
- Completing the AbbVie Registration
- Submitting the AbbVie Registration
- Checking the Registration Status
- <u>Updating the AbbVie</u>
   Registration

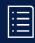

#### **Creating an Ariba Network account**

Sign up

Before completing your registration with AbbVie, you will need to create an Ariba Network account. An Ariba Network account gives you access to a secure portal which allows you to enter and manage your information for AbbVie and other companies you may want to do business with.

- Verify the information entered in the **Company information** section matches that of your headquarters address.
- Complete the User account information section.
  - Name
  - Email
  - Username
  - Password
  - Language
  - Email for orders

**Note:** This email address is displayed to other Ariba Network users, it is not specific to AbbVie.

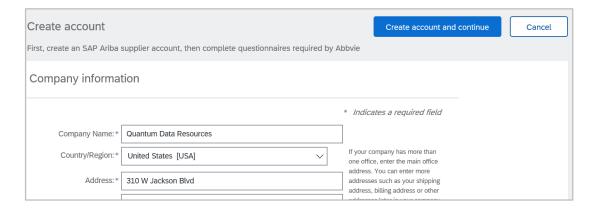

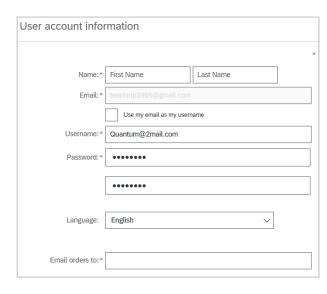

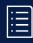

#### **Creating an Ariba Network account (cont.)**

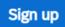

- Complete the Tell us more about your business section.
  - Product and Service Categories
     Click Browse and select the product and/or service categories your business provides.
  - Ship-to or Service Locations Click
     Browse and select the locations your
     business ships to/services.
  - Optionally, add your Tax ID and/or DUNS Number

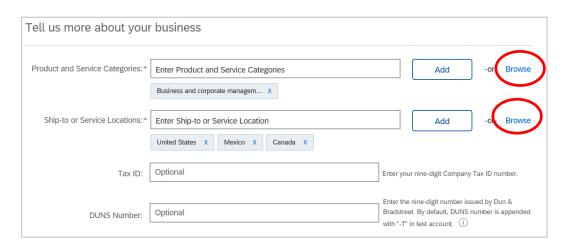

Read the Terms of Use and SAP Ariba Privacy Statement.

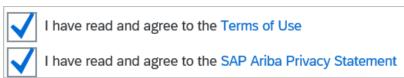

Create account and continue

Next Step: Complete the AbbVie Supplier Registration Questionnaire

If you don't have time to complete the questionnaire now, you can log out of Ariba. When you're ready, log in as an existing Ariba Network user and follow the directions to access the questionnaire.

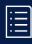

#### **Roles Associated with your Ariba Network Account**

Roles define a user's function within Ariba Network. Each role is assigned permissions which defines what they can see or do in Ariba Network.

The predefined Administrator role is assigned automatically to the Username and login created during initial registration. The Administrator controls who can log in to the organization's Ariba Network account and what each person can see or do in Ariba Network by creating additional roles and assigning users to them.

Roles are only required when two or more people need access to the Ariba Network account. By default, the Administrator has full access to the account.

#### **Creating a Role**

1 Log in to Ariba
Use the same link as when you registered.

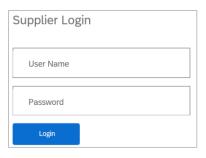

Click Company Settings dropdown.

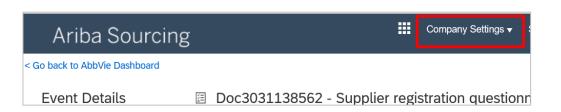

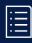

#### **Creating a Role (cont.)**

3 Click Users.

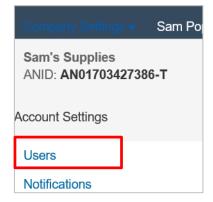

On the **Manage Roles** tab, scroll to the bottom of the page.

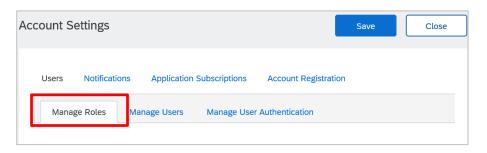

Click Create Role (the plus sign +).

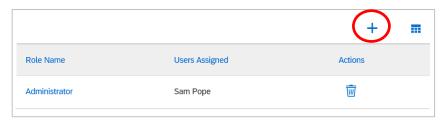

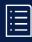

#### **Creating a Role (cont.)**

6 Enter a Name and optionally, a **Description**, for the role.

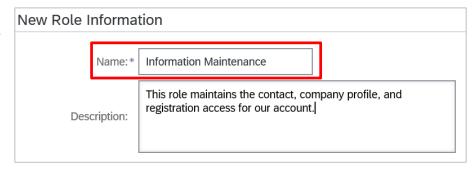

Check the **Permissions** this role is to have. The role may be assigned multiple Permissions.

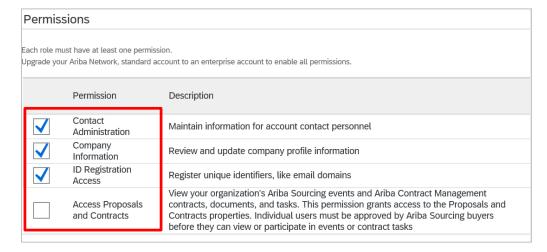

If you have created multiple users for your Ariba Network account, you may **Assign Users**. If not, save the role(s) and you can assign them when new users are added.

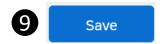

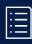

#### Adding a New User to your Ariba Account

Additional users may be added to your Ariba account to provide a view of transactions, and/or perform logistics or service actions as defined by their assigned role.

(If you're already logged in to Ariba skip to step 4.)

Log in to Ariba
Use the same link as when you registered.

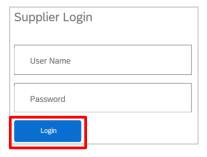

Click Company Settings dropdown.

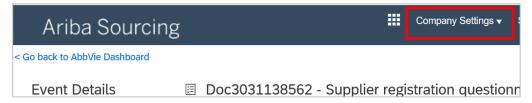

3 Click Users.

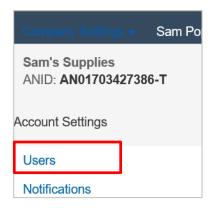

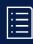

#### Adding a New User to your Ariba Account (cont.)

4 Click the Manage Users tab.

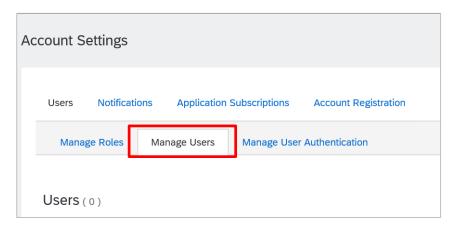

Scroll to the bottom of the page. Click **Create User** (the plus sign +).

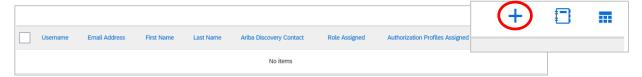

6 Complete the fields.
Click i for details.

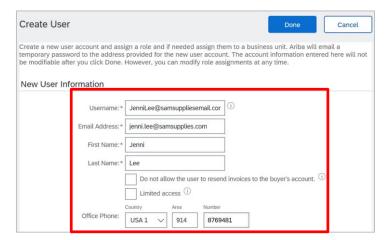

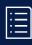

#### Adding a New User to your Ariba Account (cont.)

- Select the appropriate check boxes if applicable:
  - Do not allow the user to resend invoices to the buyer's account.
  - · Limited access

Click (i) to see details.

| Do not allow the user to resend invoices to the buyer's account. | i |
|------------------------------------------------------------------|---|
| Limited access (i)                                               |   |

Scroll to the Role
Assignment section.
Check the box for the role
to be assigned to the new
user.

A User may only be assigned one role.

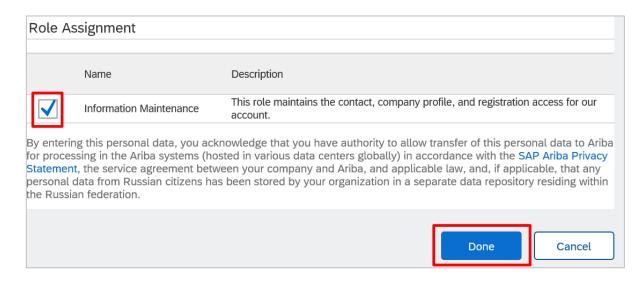

9 Click Done.

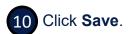

| Username                      | Email Address             | First Name | Last Name | Ariba Discovery Contact | Role Assigned              | Authorization Profiles Assigned |
|-------------------------------|---------------------------|------------|-----------|-------------------------|----------------------------|---------------------------------|
| JenniLee@samsuppliesemail.com | jenni.lee@samsupplies.com | Jenni      | Lee       | No                      | Information<br>Maintenance |                                 |
|                               |                           |            |           |                         |                            | Save                            |

# Using an Existing Ariba Network Account

As an existing Ariba Network user you need to sign into your account and locate the AbbVie Supplier Registration Questionnaire to get started.

#### Contents

- Getting Started
- Creating and Maintaining an Ariba Network Account
- Using an Existing Ariba Network Account
- Completing the AbbVie Registration
- <u>Submitting the AbbVie</u> <u>Registration</u>
- Checking the Registration Status
- <u>Updating the AbbVie</u>
   Registration

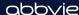

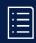

#### **Getting Started as an Existing Ariba Network User**

Log in

- 1 You've been invited.
- 2 Click on the Click Here link in the invitation.
- 3 Log in
- Find the AbbVie Supplier Registration Questionnaire

  After you log in, select the AbbVie dashboard and Ariba Proposals and Questionnaires, if needed.

Click the **Supplier registration questionnaire** link.

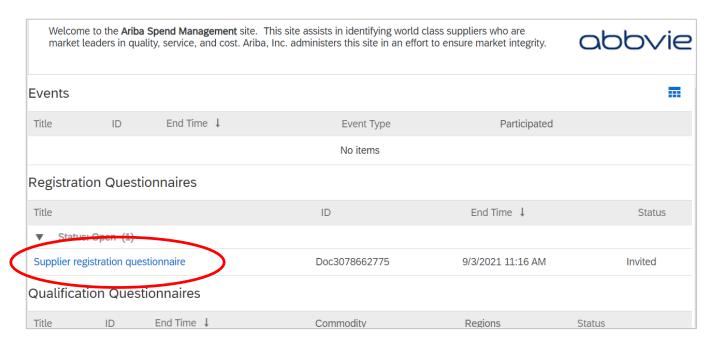

# Completing the AbbVie Registration

After creating or logging into your Ariba Network account, you can begin to complete the AbbVie Supplier Registration Questionnaire.

#### **FOR INDIA ONLY:**

Please click here: <u>Supplier Self-Registration</u> in Ariba Supplier Management-India Only and follow the steps in this job aid.

Use these links to quickly navigate to a specific subsection of *Completing the AbbVie Registration*:

- General Company Information
- Supplier Legal and Compliance Contact
- <u>Financial and Purchasing</u>
   <u>Information</u>
- Tax Information
- Banking Information
- Supplier Profile
- IT Security and Privacy <u>Evaluation</u>
- Diversity

**Ariba Sourcing** 

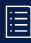

#### **Completing the AbbVie Registration**

A Navigation Pane

Use the menu to quickly navigate from section-to-section of the registration questionnaire.

- B Question Pane
  Registration questions appear here.
- Time remaining

  Days and hours until the invitation to register with AbbVie expires.
- Action buttons

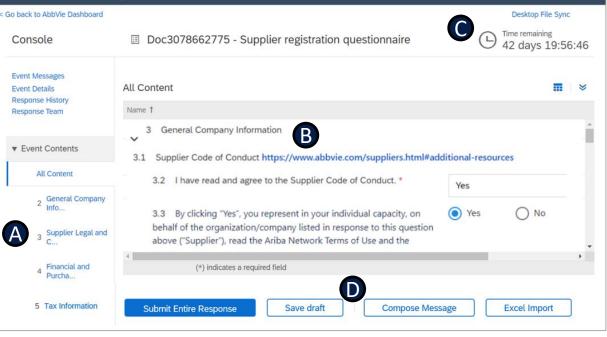

Note: Section/question numbers may differ in Ariba system.

#### Save draft

Click **Save draft** before exiting and pick up where you left off later.

Company Settings ▼ Srinvasana Rakasi ▼ Help Center

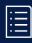

#### **Completing the AbbVie Registration**

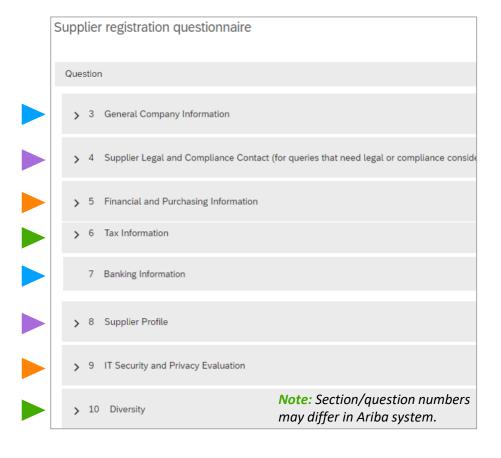

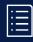

#### Completing the AbbVie Registration

#### **General Company Information**

**Supplier Name** - Legal entity name of the company. For the US it must match the Internal Revenue Service records.

- Do not use any special characters except "&".
- Maximum of 35 characters.
- · The preference is all uppercase.

**Headquarters Address -** Click **Show More** to view additional address fields if you have a more complicated address.

**Postal Code** should match the local postal code format.

#### Save draft

Click **Save draft** to save your registration at any time.

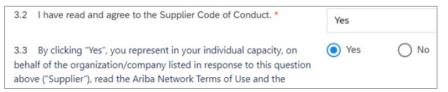

#### Note: Section/question numbers may differ in Ariba system.

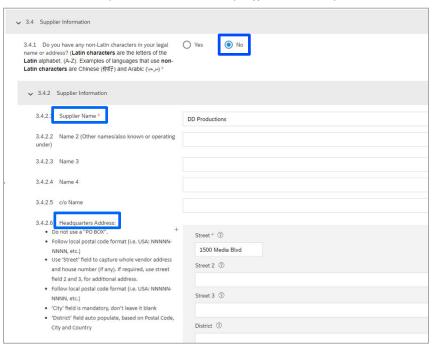

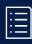

#### **Completing the AbbVie Registration**

#### **General Company Information (cont.)**

Information in this section will auto-populate from the initial request. Please verify the information is correct or edit any incorrect information.

**Non-Latin characters.** If you DO HAVE non-Latin characters in your name or address, select **Yes**.

- Supplier Information (Local Language) will open to allow you to enter your name and address information in your local language.
- Supplier Information (Latin character equivalent) will open to allow you to provide an English/Latin character translation.

**Supplier Name** - Legal entity name of the company. For the US it must match the Internal Revenue Service records.

- Do not use any special characters except "&".
- Maximum of 35 characters.
- The preference is all uppercase.

**Headquarters Address -** Click **Show More** to view additional address fields if you have a more complicated address.

**Postal Code** should match the local postal code format.

**NOTE:** If your country does not have regions, the region field will auto-populate with (no value).

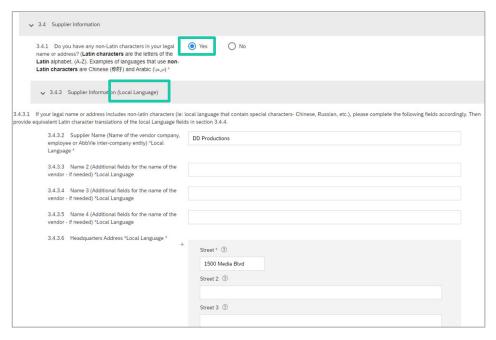

Note: Section/question numbers may differ in Ariba system.

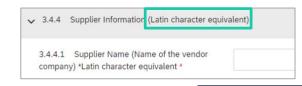

Save draft
Click Save draft to save your registration at any time.

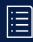

#### **Completing the AbbVie Registration**

#### **General Company Information (cont.)**

#### **Supplier Contact Information**

**First Name** 

**Last Name** 

**Phone Number** 

**Email Address** – This email will be used to contact you regarding your registration.

**Fax Number** – Enter your fax number. Please **do NOT** enter country code.

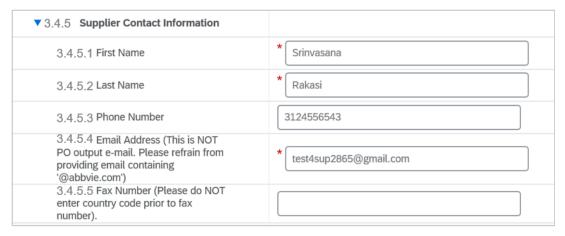

Note: Section/question numbers may differ in Ariba system.

Save draft

Click **Save draft** to save your registration at any time.

NOTE: Please enter only numbers for the following fields: Supplier Contact - Phone Number Supplier Contact - Fax Number

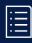

#### **Completing the AbbVie Registration**

#### **Supplier Legal and Compliance Contact**

This contact will be used if there are legal or compliance related questions during the registration process. This field defaults to the Supplier Contact. Change if needed.

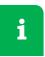

The person designated as the Supplier **Contact** should have the authority to manage financial information.

**First Name** 

**Last Name** 

**Phone Number** 

**Legal and Compliance Contact Email Address -** This email will be used for questions on legal and compliance matters.

Save draft

Click **Save draft** to save your registration at any time.

| 4 Supplier Legal and Compliance Contact (for queries that need legal or compliance consideration) |                   |  |  |  |  |  |
|---------------------------------------------------------------------------------------------------|-------------------|--|--|--|--|--|
| 4.1 First Name *                                                                                  | Gab               |  |  |  |  |  |
| 4.2 Last Name *                                                                                   | DeBrauna          |  |  |  |  |  |
| 4.3 Phone Number *                                                                                | 2114678870        |  |  |  |  |  |
| 4.4 Legal and Compliance Contact Email Address *                                                  | sales@example.com |  |  |  |  |  |

Note: Section/question numbers may differ in Ariba system.

#### Common errors:

- US Postal Codes require the Zip+4 format
- Phone and fax numbers should be entered without dashes.

#### abbvie

# **Ariba Portal User Guide for Suppliers**

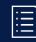

#### Completing the AbbVie Registration

#### **Financial and Purchasing Information**

**Communication Method** – How you would like to receive Purchase Orders from AbbVie.

Purchase Order Email – Provide an email address where AbbVie can send purchase orders.

Language Key - Language for purchase orders

#### **OPTIONAL FIELDS:**

Remittance Email

**Telephone Number** – Country Code is not required.

**Telephone Extension** – Leave blank if there is not extension

Fax Number - Do not enter Country Code. Appears when Communication Method of (FAX) Fax Output of PO is chosen.

**URL of Company Website Address** 

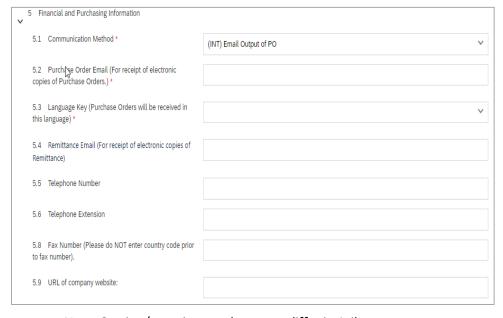

Note: Section/question numbers may differ in Ariba system.

| 5.6 | Telephone Extension                                                  |  |
|-----|----------------------------------------------------------------------|--|
| 5.7 | Fax Number (Please do NOT enter country code prior to fax number). * |  |
| 5.9 | URL of company website:                                              |  |

NOTE: Please enter only numbers in the following fields: Supplier Contact - Phone Number Supplier Contact - Fax Number

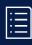

#### **Completing the AbbVie Registration**

#### **Tax Information**

Is Taxation (Tax ID, VAT, etc.) applicable for your company?

If **Yes**, question **Please enter tax details** appears.

Select appropriate options, including your Country.

Click the **arrow** to enter a comment or attach a tax document.

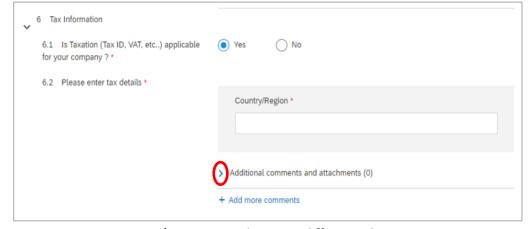

*Note:* Section/question numbers may differ in Ariba system.

Save draft
Click Save draft to save your registration at any time.

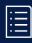

#### **Completing the AbbVie Registration**

#### **Banking Information**

- Click Add Banking Details (0).
- Click Add new.
- Select the **Bank Type** (Domestic or Foreign).
- · Select the Country of your bank branch.
- Complete other fields as required.

**Note:** Either both Bank Key and Account Number, or IBAN is required.

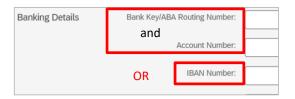

Click Save to save the banking information.

**Note:** This saves only the banking information, not your registration.

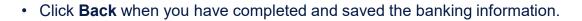

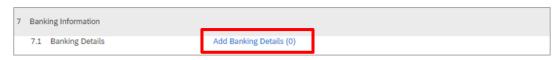

Note: Section/question numbers may differ in Ariba system.

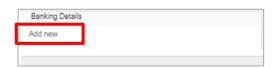

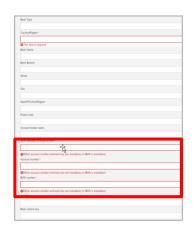

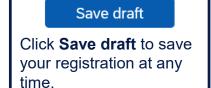

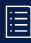

#### **Completing the AbbVie Registration**

#### **Banking Information (cont.)**

Click Add new to add a second bank account details.

After the banking information has been saved, the number of banks will be shown on the Banking Details line in your Registration.

If you've entered your banking information but the line shows (0), the information was not saved and should be entered again.

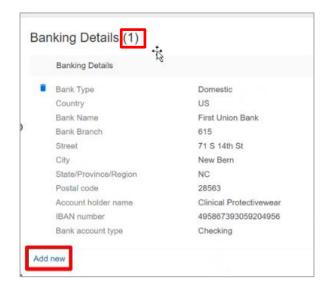

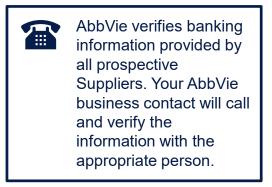

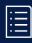

#### **Completing the AbbVie Registration**

#### **Supplier Profile**

**Note:** This section is only visible for the United States, Puerto Rico, Canada and South Africa Company Codes. If the Supplier is OUS, this section will not appear.

Select the business type that best describes your organization.

Is your organization a subsidiary of another organization?

 If Yes, question Please state the organization you are a Subsidiary of appears.

Select the size of your organization.

U.S.-based suppliers, please provide your NAICS code(s).

Canada-based suppliers, please provide your NAICS code(s).

Select the business classification that best describes your organization.

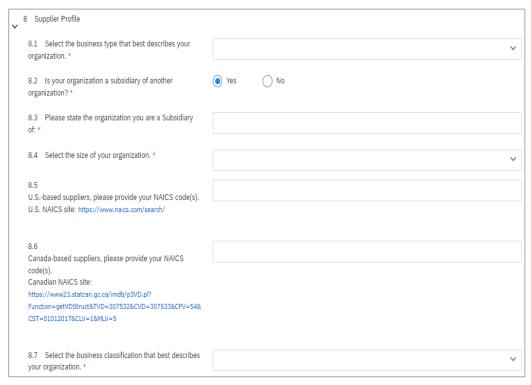

Note: Section/question numbers may differ in Ariba system.

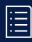

#### **Completing the AbbVie Registration**

#### **IT Security and Privacy Evaluation**

Encryption practices (at rest, in motion, and removable media)

**Note:** If you have already done business with AbbVie, this section is not required.

#### **Security Practices**

The first 2 questions auto-populated from the Supplier's Request.

- Answer the following questions:
  - Does your organization encrypt data?
  - Is your organization encrypting AbbVie data at rest, in motion, and/or removable media?
  - Privacy/Security Approval appears, except when both of the above questions are Yes. When it does appear, the field is auto-populated from the Supplier's Request.

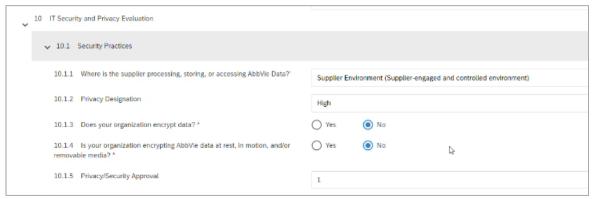

*Note:* Section/question numbers may differ in Ariba system.

Save draft

Click **Save draft** to save your registration at any time.

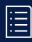

#### **Completing the AbbVie Registration**

#### **Diversity**

**Note:** This section is only visible for the United States, Puerto Rico, Canada and South Africa Company Codes. If the Supplier is OUS, this section will not appear.

# Does your organization have diverse ownership status?

• If **Yes,** in the United States, Canada, and/or Puerto Rico, the following question appears.

If your organization is a U.S. Small Business or has diverse ownership status in the U.S., Puerto Rico, or Canada, your organization must register with Supplier.IO in order for AbbVie to recognize you as a Diverse Supplier.

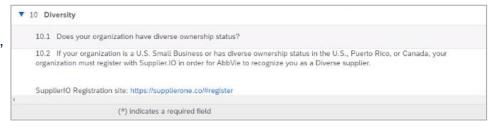

Note: Section/question numbers may differ in Ariba system.

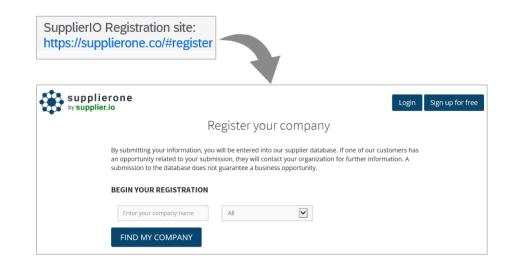

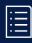

#### **Completing the AbbVie Registration**

#### **Diversity (cont.)**

Does your organization have diverse ownership status?

**Note:** While multiple classifications may apply to your organization, only one may be selected.

 If Yes but outside the United States, Canada, and/or Puerto Rico is selected and the Supplier is certified outside the United States, Canada, and/or Puerto Rico, a new question will appear.

For the purposes of Diversity Classification in other countries, select the ownership type/classification your organization is certified in.

If you have identified an ownership type/classification, please complete the AbbVie Self-Certification documentation.

Additional Section(s) - May appear based on country.

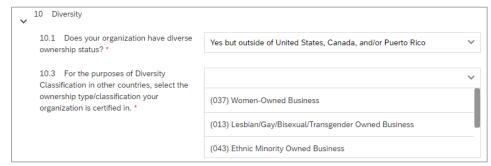

Note: Section/question numbers may differ in Ariba system.

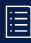

#### **Completing the AbbVie Registration**

#### **Review**

You have completed the registration questionnaire.

Before submitting, review your registration to ensure you have completed the required (\*) fields, and provided banking and tax information.

If you need to research or gather additional information, click **Save draft** to save the information you've entered for later.

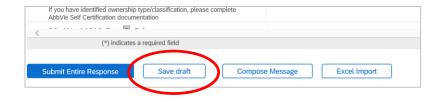

Next Step: Submit your registration to AbbVie for approval

The next section has the details.

# Submitting the AbbVie Registration

You've completed your registration questionnaire, now you just need to submit it to AbbVie for review and approval.

#### Contents

- Getting Started
- Creating and Maintaining an Ariba Network Account
- <u>Using an Existing Ariba</u>
   <u>Network Account</u>
- Completing the AbbVie Registration
- Submitting the AbbVie Registration
- Checking the Registration Status
- <u>Updating the AbbVie</u>
   Registration

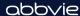

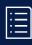

#### **Submitting the AbbVie Registration**

When you're ready, submit your registration:

1. Click Submit Entire Response.

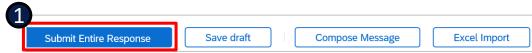

- \* If an error message appears, the error(s) will need to be corrected before submitting. See the next slide for details.
- 2. Click **OK**. Submit this response?

  Click OK to submit.

  OK Cancel
- 3. Confirmation appears at the top of the screen.
- 4. You'll receive an email confirmation of your submission.

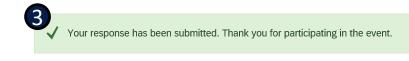

Confirmation: Registration submitted for approval

Ariba Administrator <no-reply@ansmtp.ariba.com> Wed, Jun

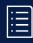

#### **Submitting the AbbVie Registration (cont.)**

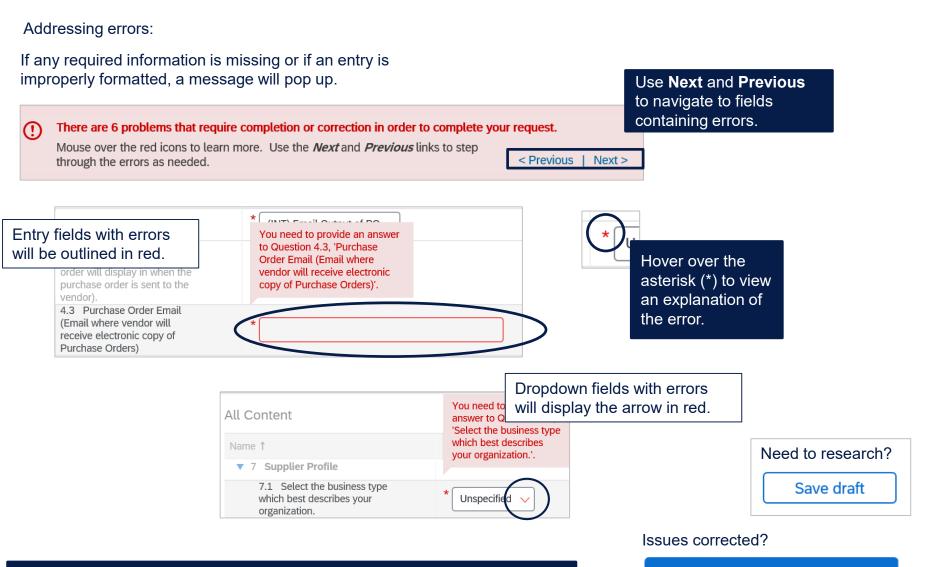

For questions, training, or technical issues, please contact PSM\_Support@AbbVie.com.

FYI - One of the most common errors in the Headquarters Address is the Postal Code format.

Ariba Portal User Guide for Suppliers | Version 3.0, December 2023 | Page 34

Submit Entire Response

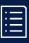

#### **Submitting the AbbVie Registration (cont.)**

When you submit your registration to AbbVie for approval, it goes through multiple reviews.

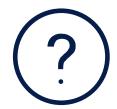

The registration is reviewed to make sure all required information is complete and all required attachments are included. If AbbVie requires additional information from you, you'll receive an email notification.

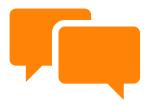

The banking information provided on the registration is verified. Your AbbVie contact person will confirm the information has been entered correctly.

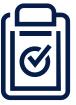

Additional evaluations may be required depending on answers to specific questions. If needed, someone from the appropriate AbbVie compliance team will contact the Legal and Compliance contact provided on your registration.

# Checking the Registration Status

Check the status of your registration at any time after you've submitted it.

#### Contents

- Getting started
- Creating and maintaining your Ariba Network account
- <u>Using an existing Ariba</u>
   <u>Network account</u>
- Completing your AbbVie registration
- Submitting your AbbVie registration
- Checking the Registration Status
- <u>Updating the AbbVie</u>
   Registration

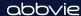

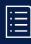

#### **Checking the AbbVie Registration Status**

After your registration questionnaire has been submitted, you can check your registration status in Ariba.

- Start by clicking <u>Click Here</u> in your confirmation email.
- 2. Click Go back to AbbVie Dashboard.
- 3. Registration Status is displayed in the farright column.

#### Statuses:

- Invited the registration activities have not been started. (Supplier)
- Registration the registration activities have been started but are not completed. (Supplier)
- Pending approval the registration has been submitted to AbbVie and is in the approval process. (AbbVie)
- Registered all registration activities have been completed and registration is complete.

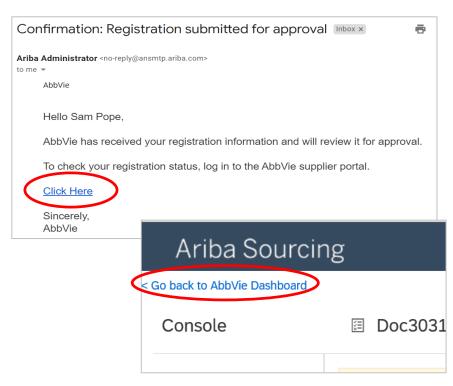

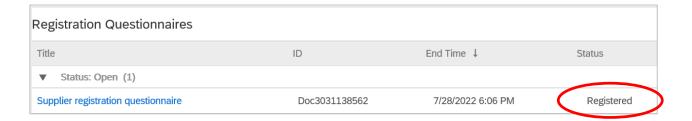

# Updating the AbbVie Registration

You've registered and possibly done business with AbbVie. Maintain your data to keep us up to date with your current information.

#### **Important:**

If you need to change the country of your headquarters address or your tax information, please contact AbbVie. These changes cannot be done through the portal.

#### Contents

- Getting Started
- Creating and Maintaining an Ariba Network Account
- <u>Using an Existing Ariba</u>
   <u>Network Account</u>
- Completing the AbbVie Registration
- Submitting the AbbVie Registration
- Checking the Registration Status
- Updating the AbbVie Registration

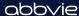

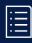

#### **Updating the AbbVie Registration**

You can update your registration at any point after your *Registration Status* is *Registered*.

1 Log in to Ariba.

Use the same link as when you registered.

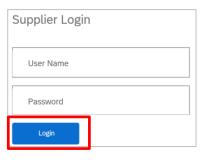

# You should update your registration when:

- Your address/phone number/email changes.
- The individual acting as AbbVie's contact changes.
- Your banking information changes.
- Any time there are changes to other information that AbbVie needs to be aware of.

2 Click Revise Response.

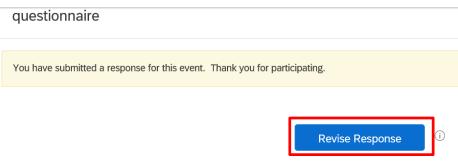

Click **OK** to confirm you would like to revise your response.

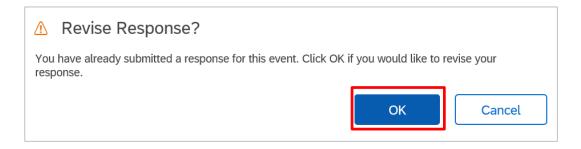

Show More Street:

12 S Bluebird Blvd

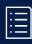

#### **Updating the AbbVie Registration**

- Select the type of update(s) you would like to make from the dropdown list.
- Make your changes Overwrite the information you need to change.

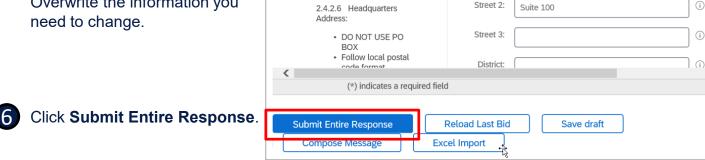

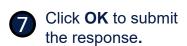

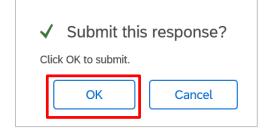

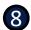

Your revised response has been submitted. Thank you for participating in the event.

#### What happens next:

- Your changes are reviewed by AbbVie.
- If the reviewer has a question about your changes, you will receive an email from Ariba Administrator.
- When the changes have been accepted, you will receive an approval notification from Ariba Administrator.